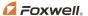

# **QUICK START GUIDE**

## **OBDII / EOBD Code Reader**

This Foxwell Code Reader is designed for analysing engine issues on OBDII compliant vehicles, including both petrol & diesel. Suitable for both DIY / professional use, this code reader will read / clear OBDII codes and turn off the check engine light. It also displays a range of live data / freeze frame data on a 2.4" TFT colour screen, along with hot keys for an I/M readiness test. This code reader comes with lifetime free updates.

Please note that this code reader will only work on OBDII compliant vehicles. You will need to refer to your vehicle manual, or use this QR code to reference our list of Australian OBDII compliant vehicles. For pre OBDII vehicles, you will require a scan tool such as the ET2530.

## **Available Functions**

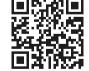

- Read Codes / Freeze Frame Data
- Erase Codes / Live Data
- I/M Readiness / O2 Sensor Test

- On-board Monitor Test / Component Test
- Vehicle Information / Modules Present
- Unit of measure / DTC GUIDE

## **Code Reader Descriptions**

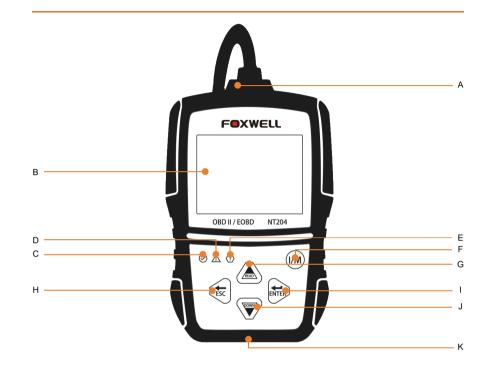

- A OBDII Cable
- **B** LCD Display
- © Green LED Display indicates the engine system is working normally (all monitors on the vehicles are active and performing their diagnostic testing), and no DTCs are found.
- Yellow LED Display shows the tool has found a possible problem. Pending DTCs exist and / or some of the vehicle's emission monitors have not completed their diagnostic testing.

- Red LED Display indicates there are problems in one or more of the vehicle's systems. In this case, the MIL lamp on the instrument panel will also be on.
- One Click I/M Readiness Key quick checks the emissions readiness state and drive cycle verification.
- G UP Key
- **H** BACK Key
- ENTER Key
- J DOWN Key

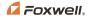

## How to Use This Code Reader

#### Before starting diagnosis, please ensure:

- 1. The ignition switch is turned to the ON position.
- 2. That the vehicle's engine is off.
- 3. The vehicle battery voltage is between 10-14 volts.
- 4. The scanner is correctly connected to the vehicle.

Don't connect or disconnect the code reader while the ignition is on or the engine is running.

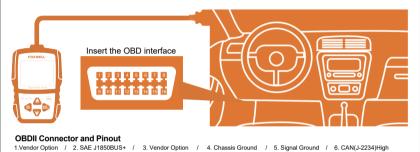

7. ISO 9141-2K-Line / 8. Vendor Option / 9. Vendor Option / 10. SAE J1850BUS- / 11. Vendor Option / 12. Vendor Option 13. Vendor Option / 14. CAN(J-2234)Low / 15. ISO 9141-2Low / 16. Battery Power

In the main menu, ENTER OBDII/EOBD. The code reader will start scanning. Wait several seconds, then choose "yes/no" with the right arrow key, and enter the Diagnostic Menu.

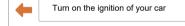

Choose "Read Codes"- Choose each selection to check. Pending Codes means the codes will need to be confirmed after several driving cycles.

Enter "Live Data", graphing selected live data will help locate faulty sensors.

Enter "View Freeze Frame". This is a snapshot of critical vehicle operating conditions automatically recorded by the on-board computer at the time the DTC ( Diagnostic Trouble Code) was recorded. This data can also help identify faulty sensors.

O2 Monitor Test, On-Board Monitor Test, Component Test. The availability of these tests are vehicle dependent, and may not be available on all vehicles.

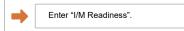

#### Retrieve I/M

| MIL  |          | Malfunction Indicator Lamp      | IGN    | Compression<br>Spark | Ignition                  |
|------|----------|---------------------------------|--------|----------------------|---------------------------|
| DTC  | 0        | Diagnostic Trouble Codes        | Pd DTC | 3                    | Pending Codes             |
| MIS  | <b>~</b> | Misfire                         | EVAP   | 8                    | Evaporative System        |
| FUE  | <b>~</b> | Fuel System                     | AIR    | 0                    | Intake Air System         |
| CCM  | <b>~</b> | Comprehensive Component Monitor | O2S    | 8                    | Oxygen Sensor             |
| CAT  | 8        | Catalyst                        | HRT    | 8                    | Oxygen Sensor Heater      |
| HCAT | 0        | Heated Catalyst                 | EGR    | €3                   | Exhaust Gas Recirculation |

## **Updating**

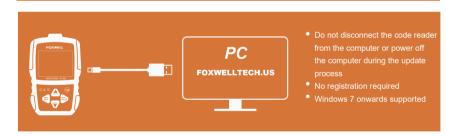

Download the update tool NT Wonder and install it.

Connect the code reader to your computer with the USB cable.

Click <Update online> or <Update offline> to start updating according to the software version conditions.

An Update Finished message displays when the update is completed.